# iTrader ELite 用戶手冊 (包含雙因數認證功能)

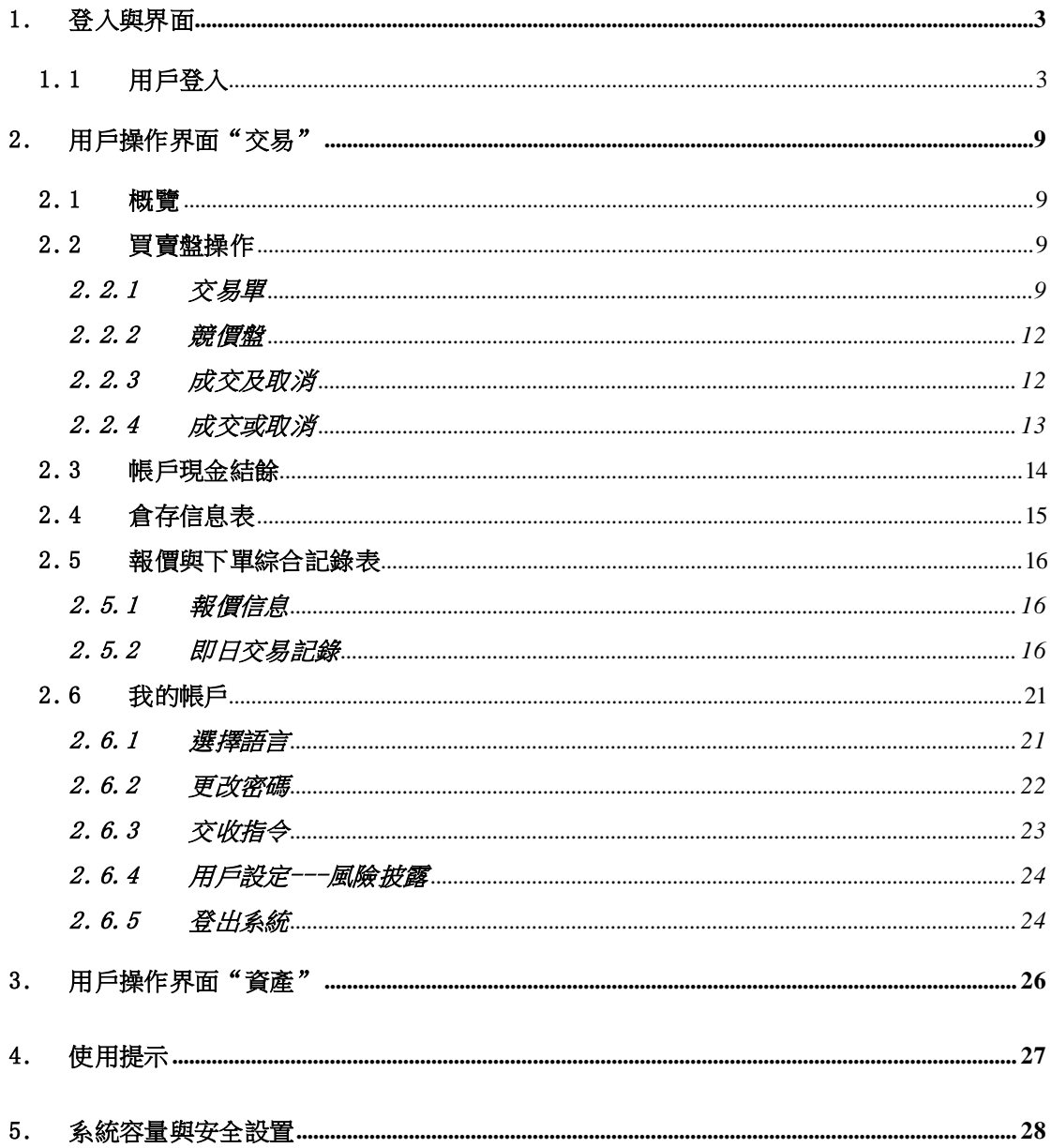

# <span id="page-2-0"></span>1. 登入與界面

iTrader ELite 是一個集多種功能於同一操作界面的互聯網買賣工具。用戶可以通過 iTrader ELite 獲取即時股票行情,委託落盤,更改與取消委託,查詢帳戶倉存,流覽 落盤委託。

# <span id="page-2-1"></span>1.1 用戶登入

在登陸界面輸入已分配的用戶名稱及密碼:

# 圖示 1 用戶登入界面

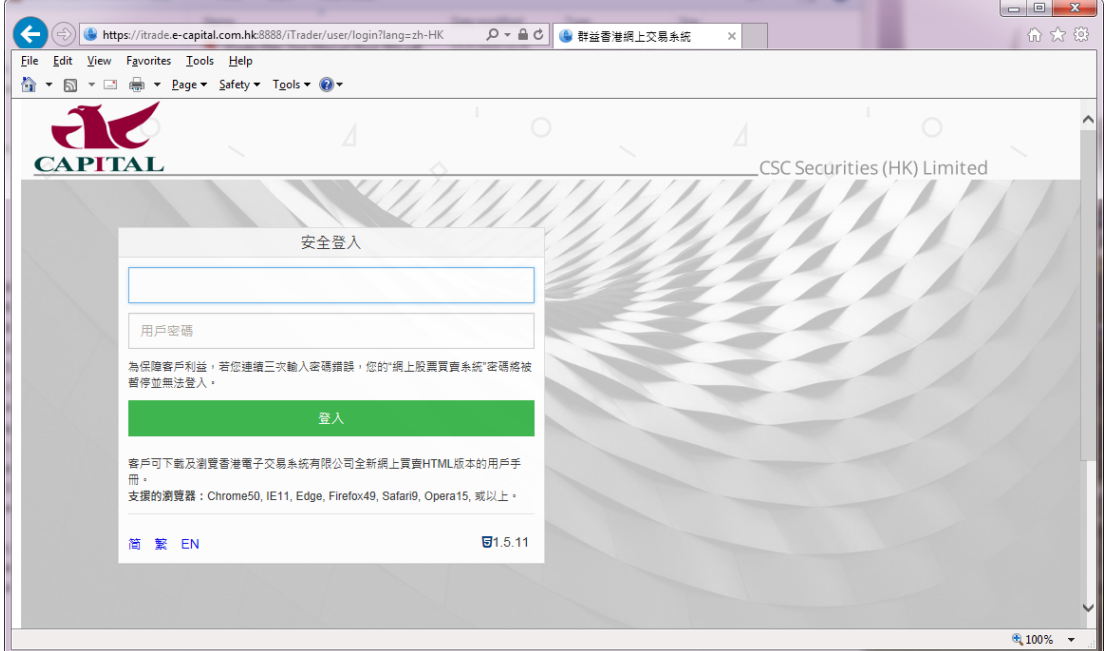

若輸入錯誤的用戶代號或用戶密碼,登陸界面將出現如下錯誤提示:

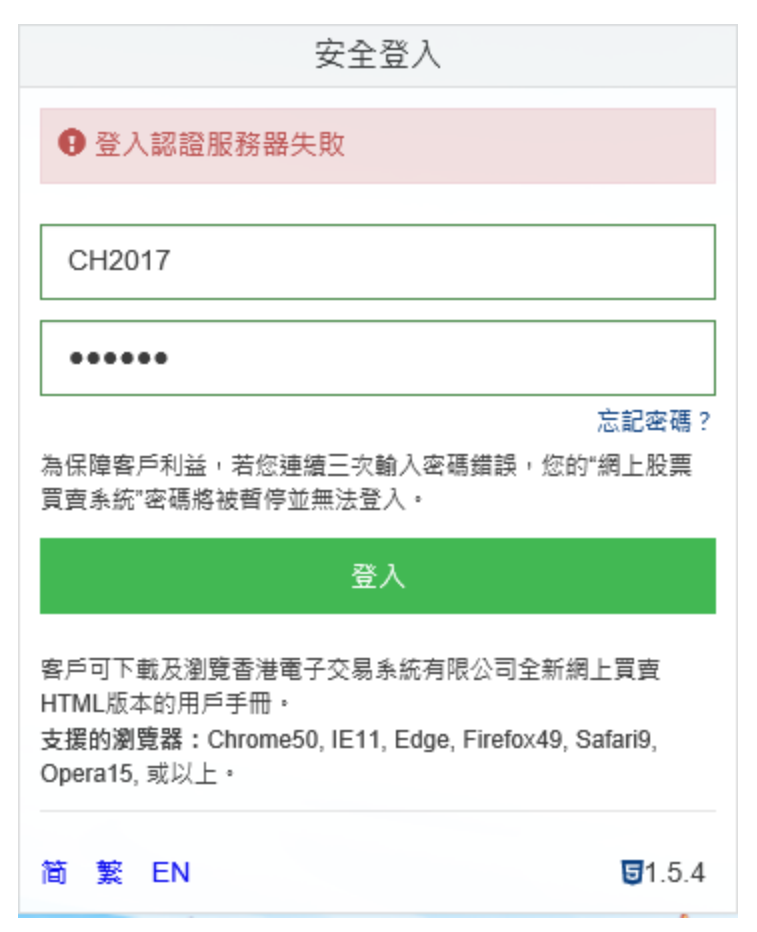

備註:若連續三次輸入錯誤的用戶密碼,該互聯網交易帳戶即被暫停。用戶需要致電客 戶服務部以再次啟動該互聯網交易帳戶。

輸入正確的用戶代號及用戶密碼後,登陸界面將顯示如下所示界面要求繼續輸入 驗證碼

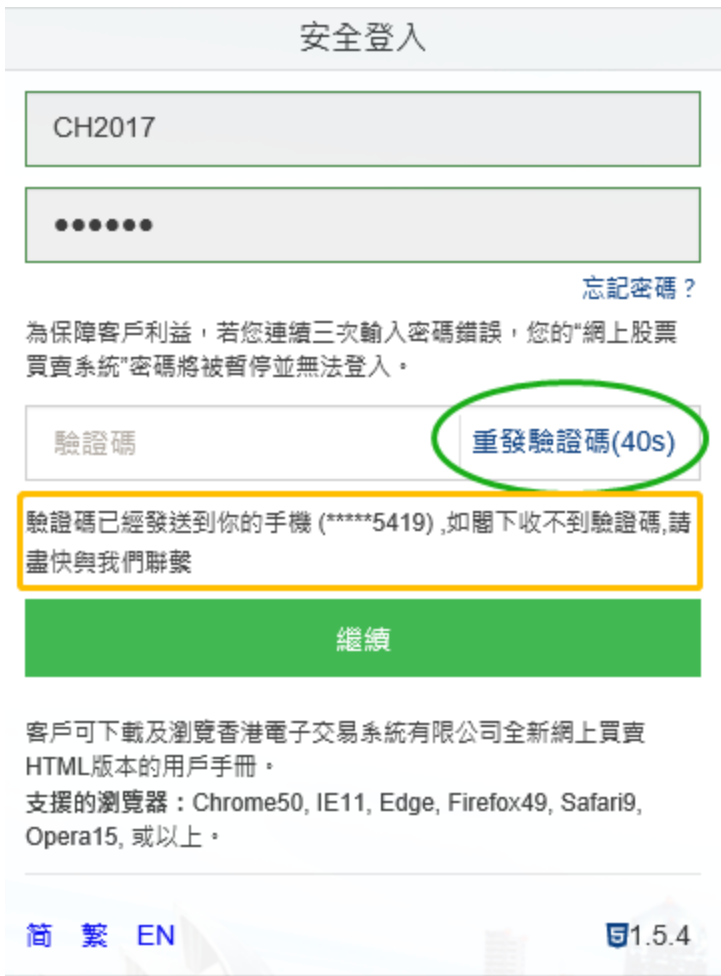

驗證碼將通過您所選擇的不同**渠道**(郵件/短信/Token)進行發送,上圖的黃色方框中

即標明了客戶的驗證碼接收方式。

若未在指定時間內接收到驗證碼,點擊上圖綠色圈中的"重發驗證碼"重新申請。 在驗證碼方框中輸入收到的驗證碼即可登陸。

若您選擇的驗證碼發送方式為 eBrokerKey APP,只要保持手機網路暢通,可直接點擊手 機界面彈出的"通過"按鈕自動登陸或"拒絕"退出登陸。

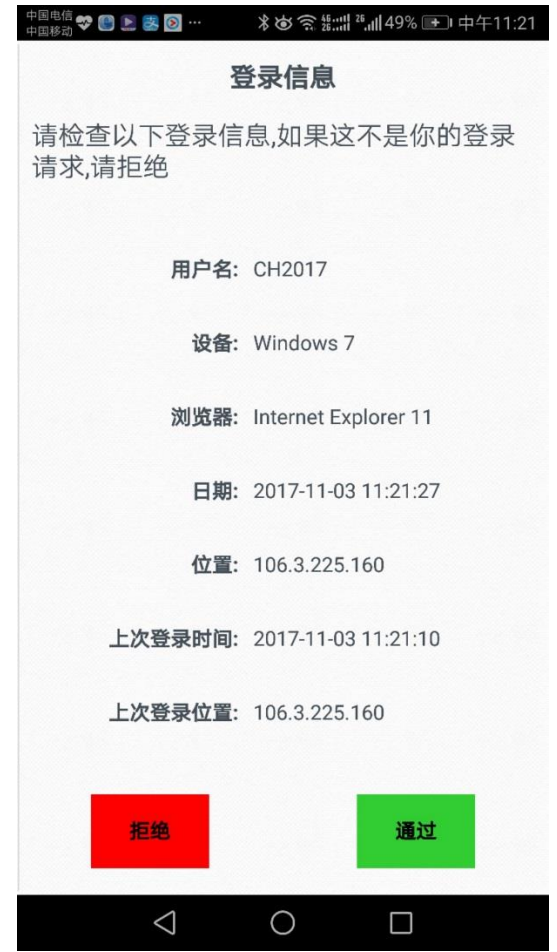

若輸入錯誤的驗證碼,登陸界面相應有如下提示:

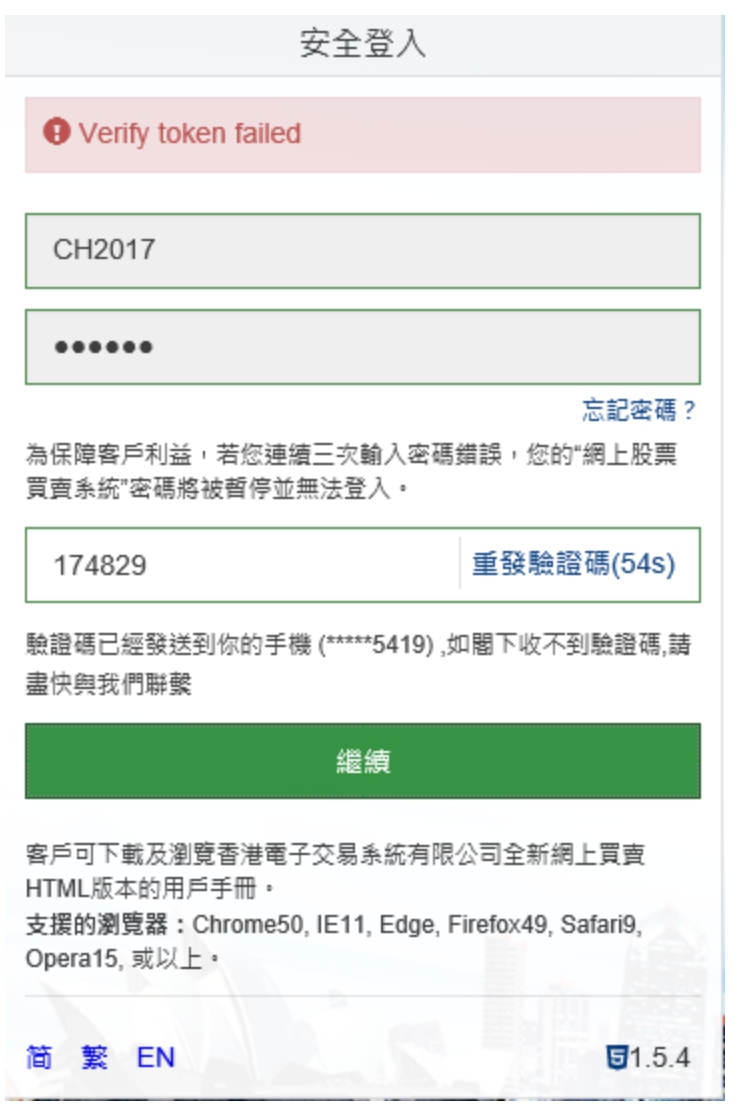

登陸成功後,風險披露的頁面會彈出,你可以勾選"不再顯示風險聲明",在下 次登陸將不再顯示。點擊"接受"繼續或"拒絕"退出。

# 圖示 2 風險披露聲明

| 風險披露                                                                                                    |
|----------------------------------------------------------------------------------------------------|
|                                                                                                    |
| 我理解,證券的價格能夠而且確審會有波動,和任何個人的安全可能向下經驗,運動,並可能在某些情況下甚至變成豪無價值。固有的風險,可能會招<br>致捐失 而不是賺取的利潤,由於買入和賣出諝券。                                                                                                |
| 明白在互聯網上的交易可能會受中斷,傳輸的固有風險 停電,由於互聯網流暈的延遲傳輸或數據傳輸錯誤的公共性質 互聯網,妳不會承擔任何損失導<br>致。如果我的登錄密碼,任何未經授權的使用 我應當立即,通知妳,我同意我承擔所有任何的風險未經授權使用 我和我的登錄密碼應賠償您需求的任<br>何捐失、 费用、 捐実賠償、 费用或罄種妳在哪 可能會降低我的登錄索碼的任何未經授權的使用。 |
| 我同意審查每個指令之前進入它,和我在此保證所有信息由我都提供的連接 任何的說明是真實和正確的我同意賠償妳對任何損失、 損害、 費用、 需<br>求 費用或索賠,妳可能患產生任何說明通禍妳依賴 或此互聯網服務。                                                                                     |
| 我已閣讀並確認了解上述,風險披露聲明的內容,並同意接受 其內所述的風險。                                                                                                    |
| 我理解,證券的價格能夠而且確實會有波動,和任何個人的安全可能向下經驗 運動,並可能在某些情況下甚至變成毫無價值。固有的風險,可能會招<br>致捐失 而不是賺取的利潤,由於買入和賣出證券。                                                                                                |
| 明白在互聯網上的交易可能會受中斷,傳輸的固有風險 停雷,由於互聯網流量的延遲傳輸或數據傳輸錯誤的公共性質 互聯網,妳不會承擔任何損失導<br>致。如果我的登錄密碼,任何未經授權的使用 我應當立即,通知妳,我同意我承擔所有任何的風險未經授權使用 我和我的登錄密碼應賠償您需求的任<br>何捐失、 费用、 捐実賠償、 费用或聲種妳在哪 可能會降低我的登錄密碼的任何未經授權的使用。 |
| 我同意審査每個指令之前進入它,和我在此保證所有信負由我都提供的連接  任何的說明是直審和正確的我同意賠償妳對任何損失、 損害、 費用、 需<br>求 费用或索賠,妳可能患産生任何說明诵禍妳依賴 或此互聯網服務。                                                                                    |
| 我已閣讀並確認了解上述,風險披露聲明的內容,並同意接受 其內所述的風險。                                                                                                    |
| □ 不顧示風除聲明                                                                                                    |

免責聲明 隱私 風險披露 Copyright @ 2000 - 2018 eBroker Systems Ltd. All rights reserved.

拒絕

接受

# <span id="page-8-0"></span>2. 用戶操作界面"交易"

### <span id="page-8-1"></span>2.1 概覽

用戶成功登入後,即進入用戶動作頁面"交易"。

"交易"的操作界面可以分為:

- 1.交易單
- 2.帳戶現金結餘資訊
- 3.倉存
- 4. 報價與下單綜合資訊

圖示 4 交易操作界面

- 5. 我的帳戶
- 6. 資產

(請聯繫您的所屬券商訂閱相關的市場行情資訊)

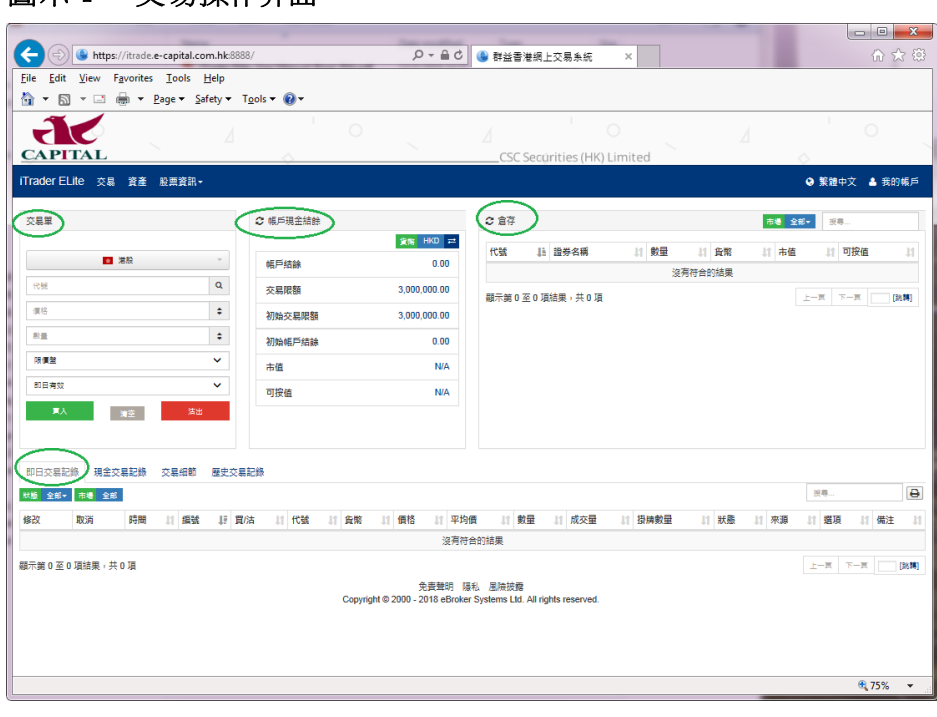

# <span id="page-8-2"></span>2.2 買賣盤操作

#### 2.2.1 交易單

<span id="page-8-3"></span>在下拉式功能表中選擇交易市場,輸入股票代號(或點擊代號一欄右側的搜索按鈕搜索 股票),輸入價格及數量。預設的交易單類型為限價盤,選擇買入或賣出以送出該買賣 盤。用戶 可以選擇點擊"清空"按鈕,將已輸入的交易單的資訊全部清除。

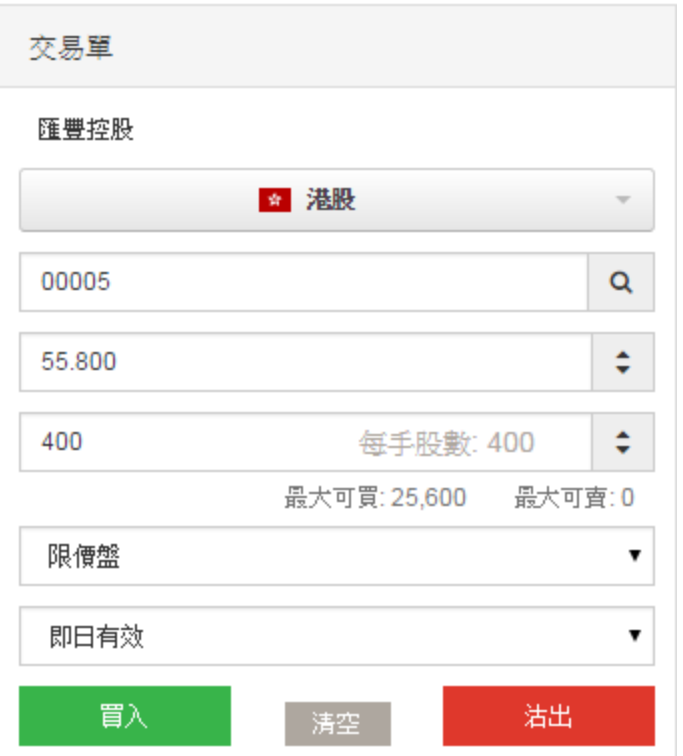

當送出一交易買賣單,將彈出訂單確認框。確認交易資訊無誤後按下[確定],該交易指 令立刻送出市場,若按下[關閉],則該交易指令將被取消。

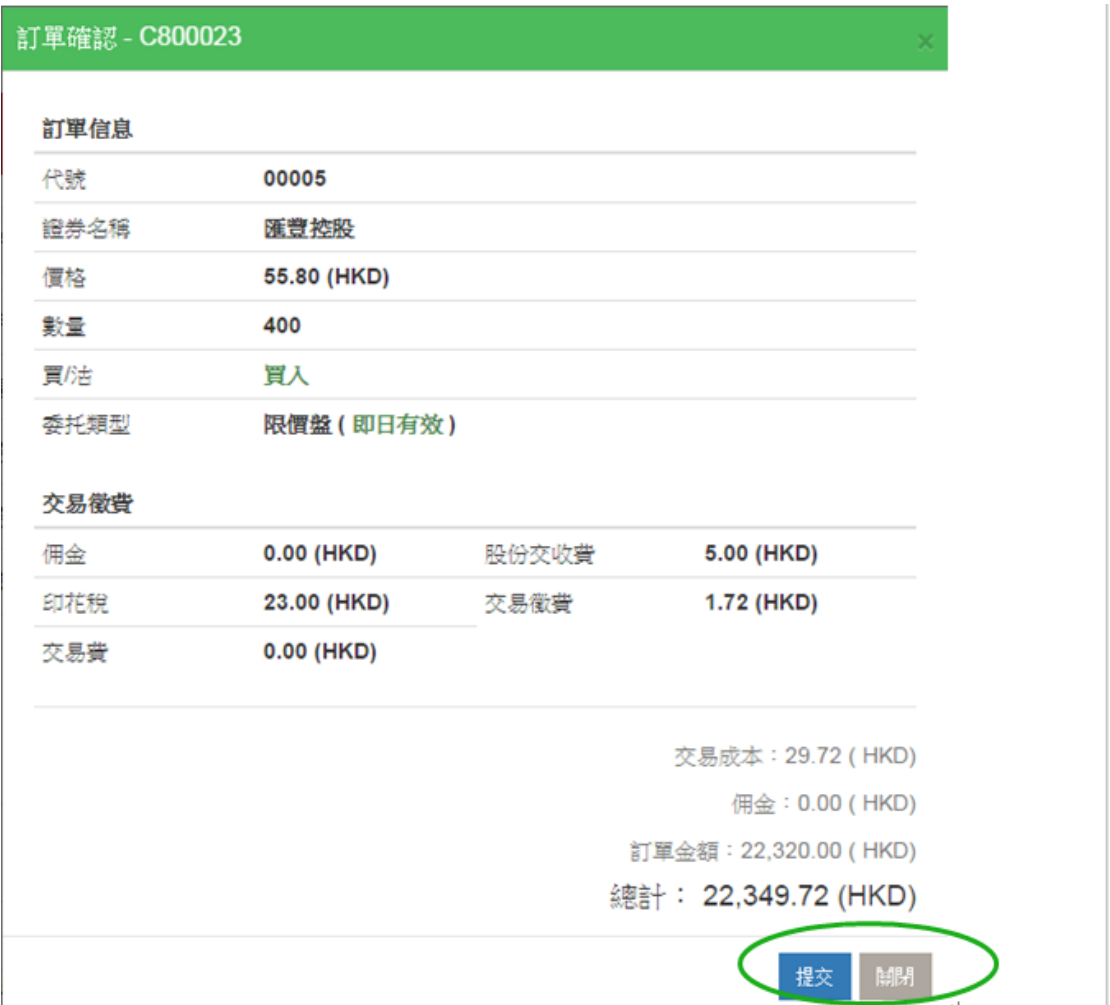

交易買賣單送出後,系統顯示會返回訂單成功資訊且該交易指令的具體內容亦會在即日 交易狀況中顯示。

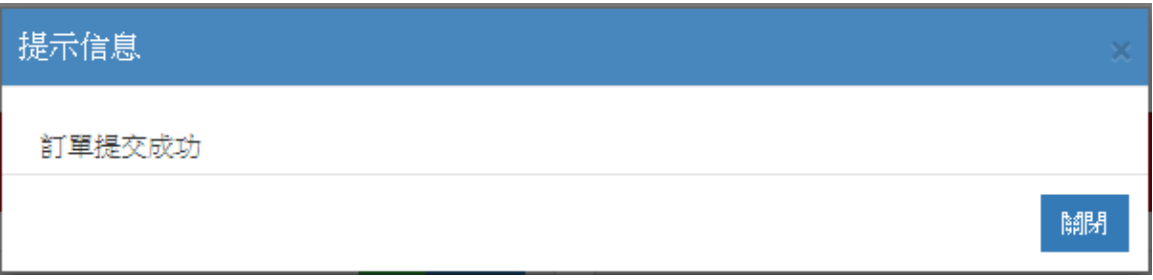

超出交易限額/尚欠股票數量處理

如果委託指令金額超出交易限額或者不夠股票倉存,系統提示框將彈出,提示該委託指 令交易超出額或者尚欠股票數目,且該交易指令將被系統自動取消,即日交易狀況亦不 顯示相關資訊。

#### 超出交易限額

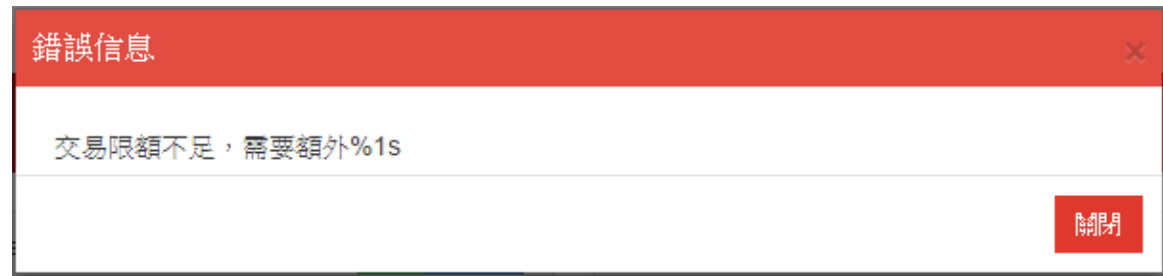

#### 尚欠股票數量

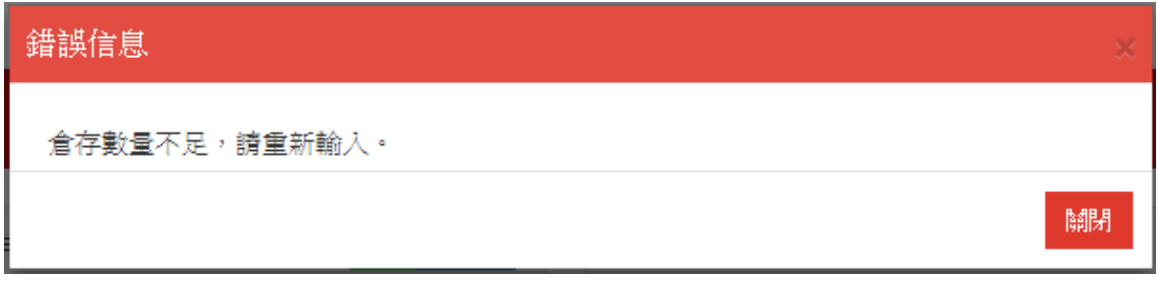

# 2.2.2 競價盤

<span id="page-11-0"></span>交易類型選擇競價盤,交易盤的價格自動變為 0。輸入股票代號及數量,選擇買入或賣 出,該競價盤被送出。競價盤僅在競價時段可以進行。

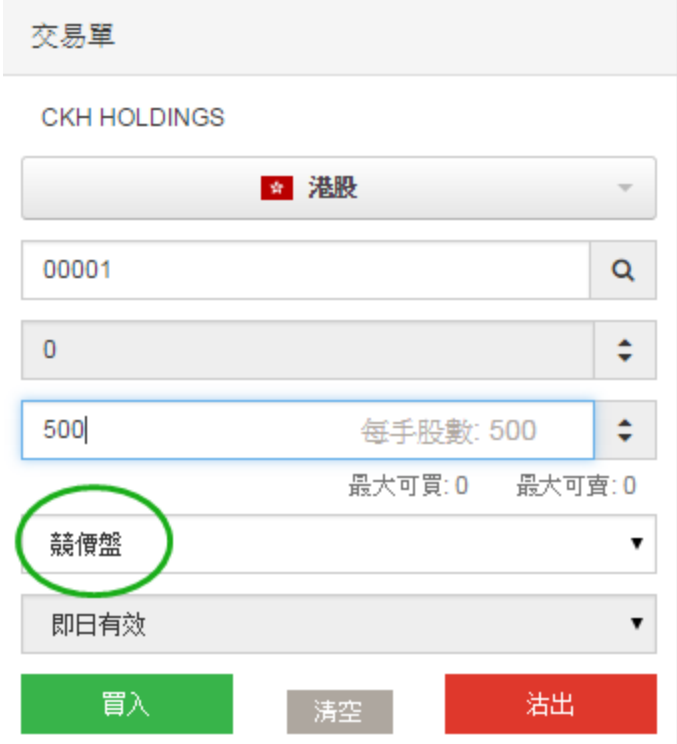

### 2.2.3 成交及取消

<span id="page-11-1"></span>交易類型選擇成交及取消,即該買賣盤將成交盡可能多的數量,其餘未成交的將 被取消。

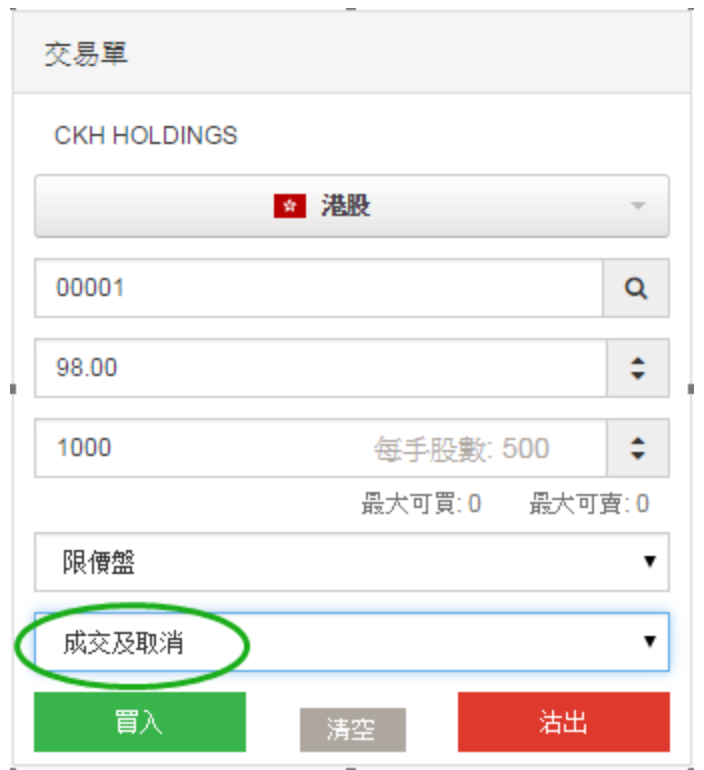

# 2.2.4 成交或取消

<span id="page-12-0"></span>交易類型選擇成交或取消,即該買賣盤要麼完全成交,要麼完全取消,不能部分 成交。

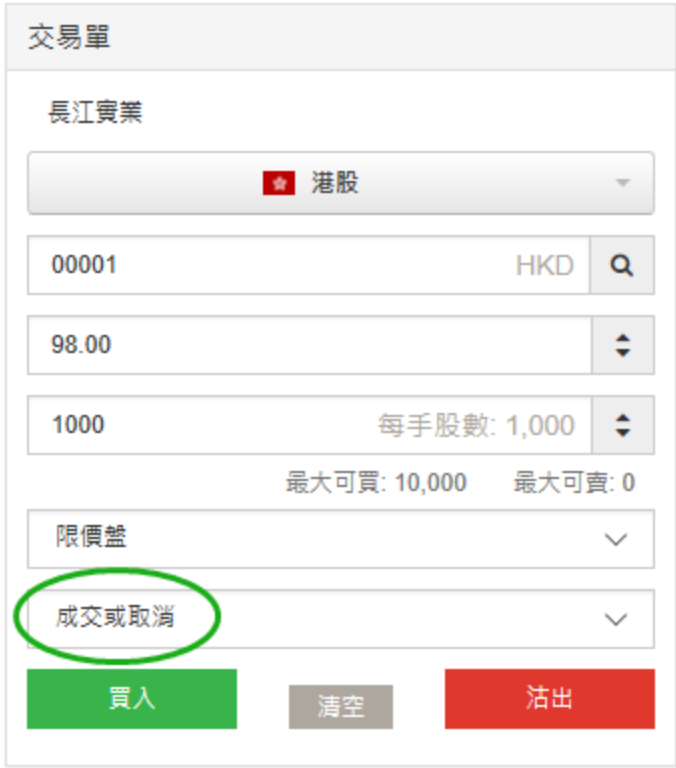

# <span id="page-13-0"></span>2.3 帳戶現金結餘

[帳戶現金結餘]顯示客戶如下資訊:

帳戶結餘(按貨幣種別)/交易限額(港幣等值)/初始交易限額(港幣等值)/資產淨 值(港幣等值)

點擊 刷新帳戶現金結餘資訊。

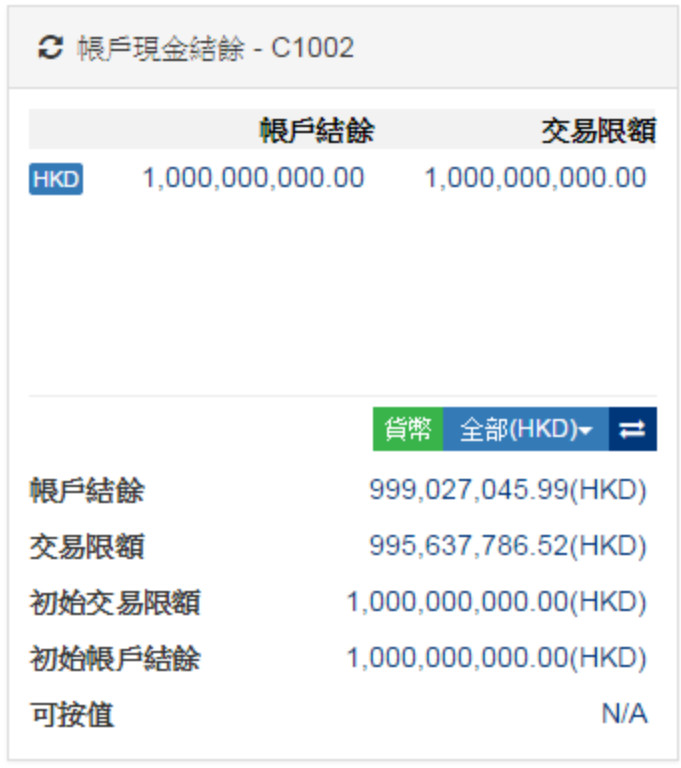

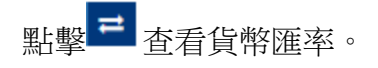

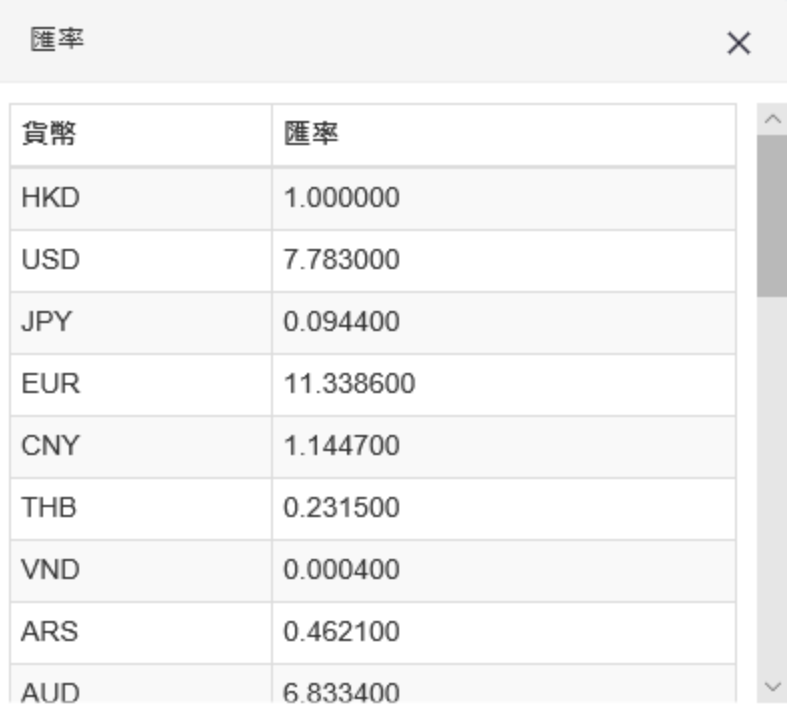

**O以上資料只供參考**。

# <span id="page-14-0"></span>2.4 倉存信息表

[倉存資訊表]顯示用戶即時的倉存資訊。

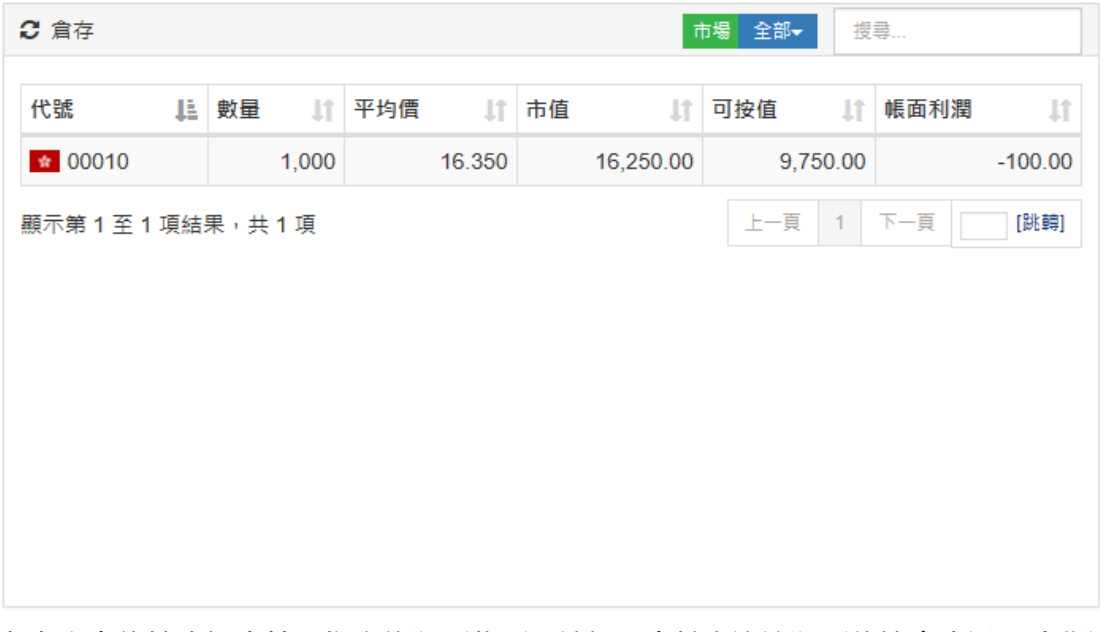

在右上角的搜索框中輸入指定的股票代碼,敲打回車鍵查詢該股票的持倉資訊。香港股 票交易市場的股票,可直接輸入代碼的末尾非零位進行查詢。(如 00005,直接輸入 5) 選擇"市場"旁的"全部"或在下拉式功能表中選擇具體的市場查看客戶在該市場的

持倉資訊。

點擊頁碼跳轉至指定頁碼。

持倉市值的計算,可依據前收市價或最新價(由經紀商設置)。平均價宮客戶參考。 用戶直接點擊表中相關代號,代號以及倉存數量即會複製到交易單界面中快速賣出。 當滑鼠移至代號旁,可顯示該股票的相關資訊。

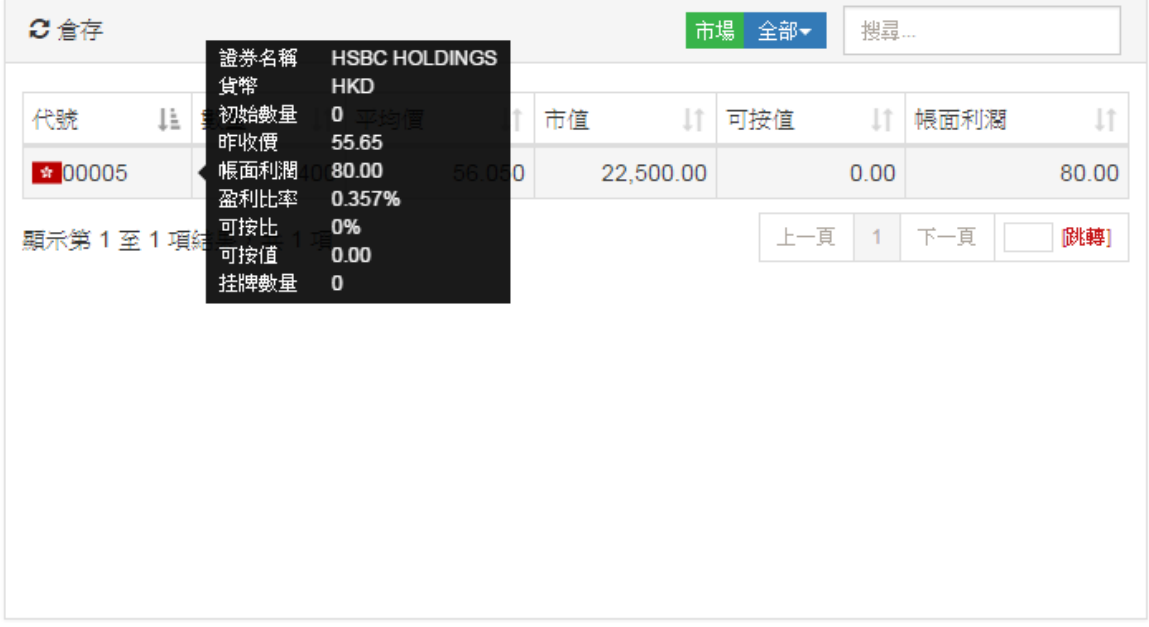

# <span id="page-15-0"></span>2.5 報價與下單綜合記錄表

#### 2.5.1 報價信息

<span id="page-15-1"></span>若您已訂閱了即時市場行情,該資訊將在此視窗顯示。 (請聯繫您的所屬券商以訂閱相關的市場行情資訊)

### 2.5.2 即日交易記錄

<span id="page-15-2"></span>[即日交易記錄] 用於顯示當日委託明細,用戶可將此記錄通過點擊【列印】 按 鈕列印。

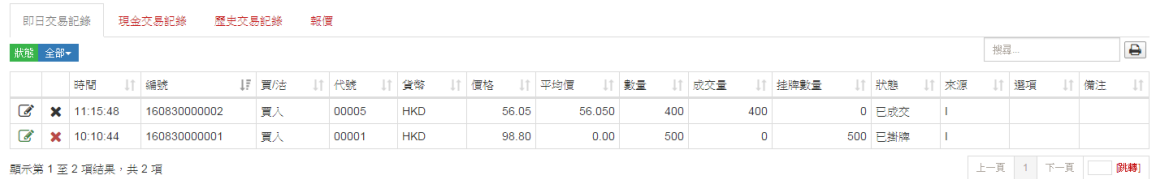

#### 欄目說明

日期(香港交易日期)

該交易最初指令輸入時間

編號

系統為每一筆委託交易自動產生一個交易編號,以方便記錄查詢 點擊編號查看訂單細節:

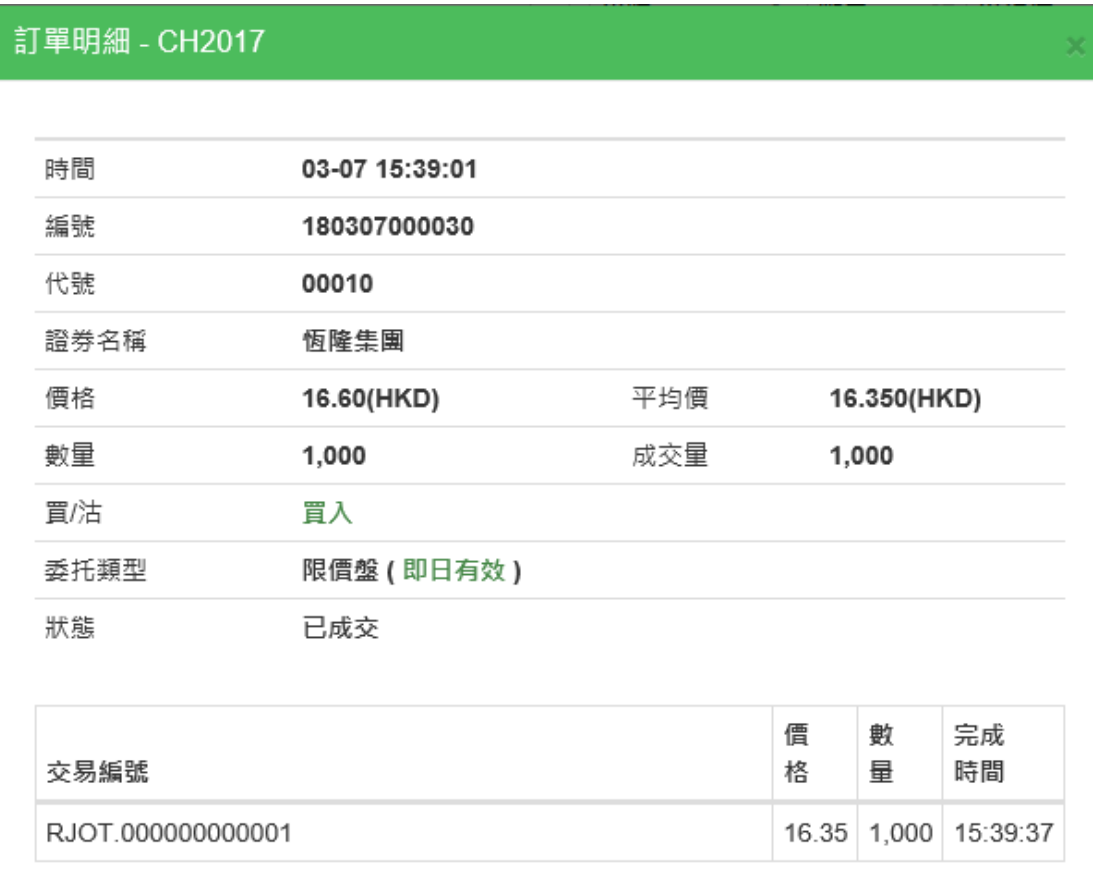

對於部分完成的委託,交易詳情將顯示在訂單細節的底部。

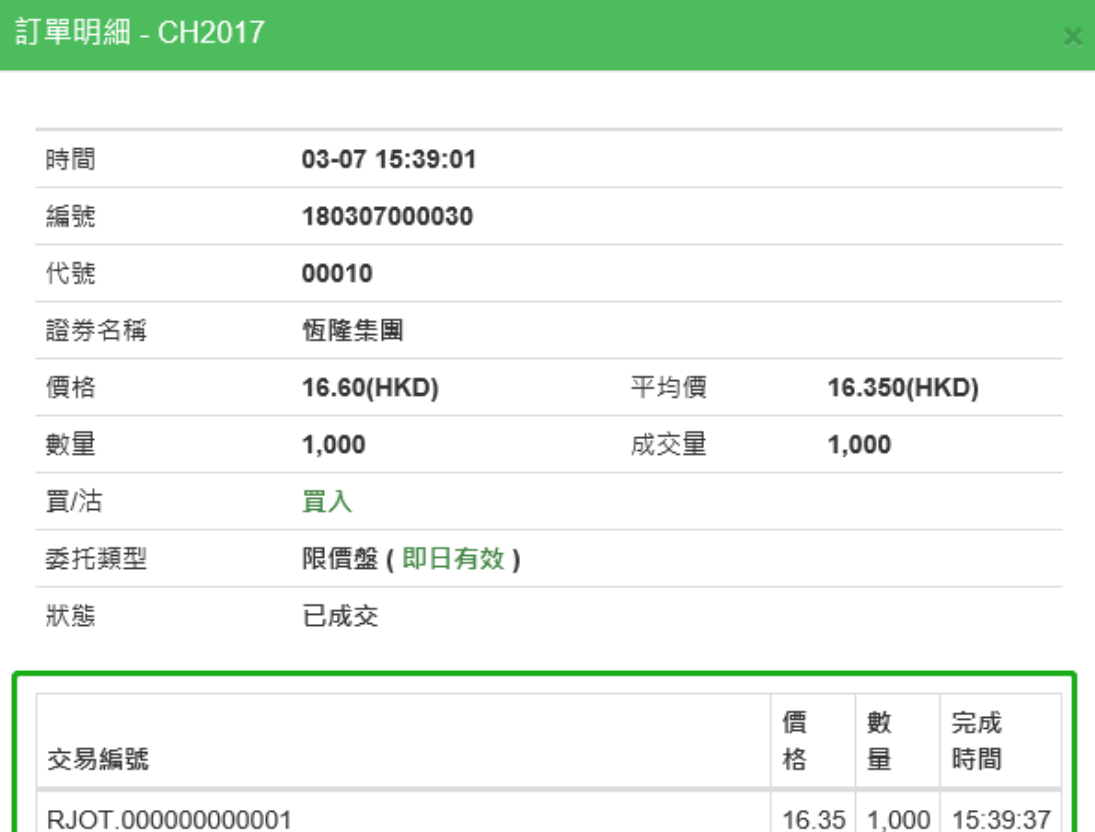

#### 買/賣

買入盤或賣出盤 代號 股票代號 價錢 委託交易價錢 平均價 顯示該交易指令平均成交價格 數量 委託交易數量 成交量 如果該委託指令已經全部完成或者部分成交,則該欄顯示已經成交的股票數量。

#### 掛牌數量

顯示仍在排隊的股票數量。

#### 狀態

每一筆委託交易會因應其市場狀況,顯示下列狀態中某一項委託交易狀態提示。如果該 委託交易的狀態長時間顯示"待批核",用戶可以取消該筆委託,並致電客戶服務熱線 以查詢相關情形。

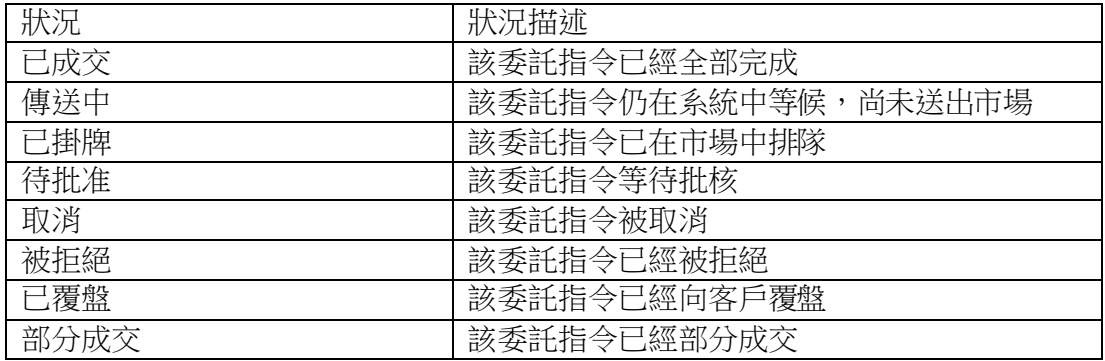

選項

交易訂單類型,若訂單即日有效,該欄位為空,成交或取消與成交及取消則顯示相應的 內容

備註

對委託的補充說明資訊

#### 2.5.2.1 更改委託指令 – 價格/數量

- 1. 首先,在您所需更改的委託記錄行,按下< 更改 >按鈕 → 則更改指令 框將彈出,如下圖所示
- 2. 輸入相關的新價錢/新數量
- 3. 最後,按下〈提交〉以執行交易指令更改或〈關閉〉退出更改

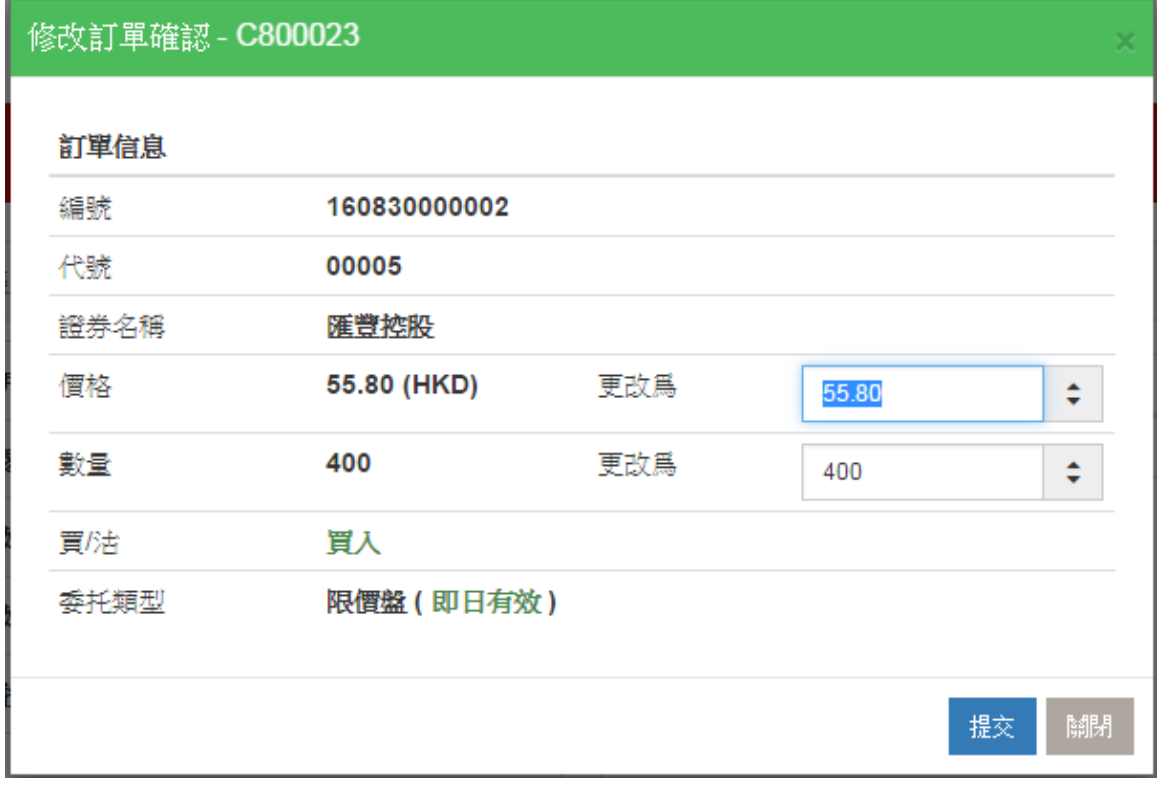

#### 2.5.2.2 取消委託指令

- 1. 首先,在您所需取消的委託記錄行,按下<取消>按鈕 ,則取消指令 框將彈出,如下圖所示。
- 2. 最後,按下<提交>以執行交易指令取消。

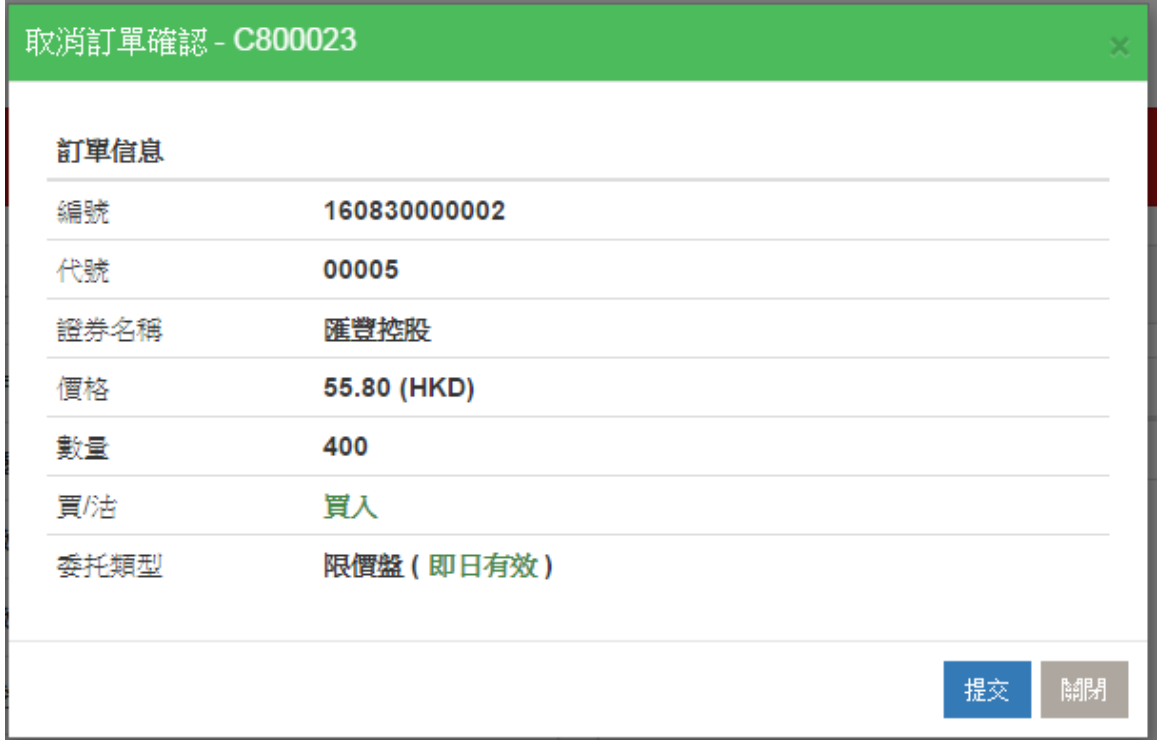

#### 2.5.2.3 即日交易記錄篩選

選擇需要查詢的訂單狀態(等待,部分成交,已成交,已取消,待批准,確認,已掛牌, 已拒絕),即可顯示該狀態的訂單記錄。

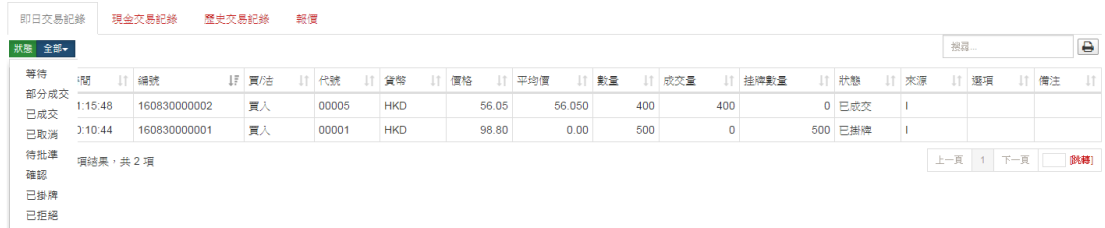

#### 2.5.2.4 現金交易記錄

現金交易記錄用於顯示客戶帳戶即日的出入金流水。

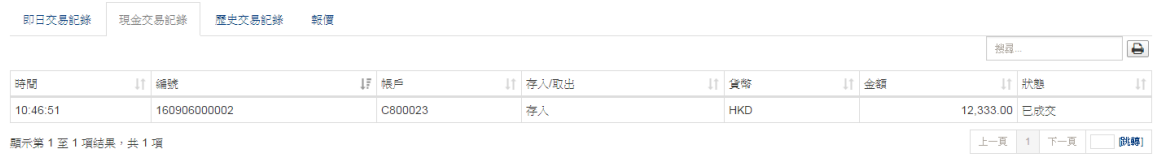

免責聲明 隠私 風險披露<br>. Copyright © 2000 - 2016 eBroker Systems Ltd. All rights reserved.

### 2.5.2.5 歷史交易記錄

交易狀況記錄還可以顯示過往 2 天/7 天/14 天內的歷史記錄,可選擇【列印】按鈕將查 詢的歷史記錄列印。

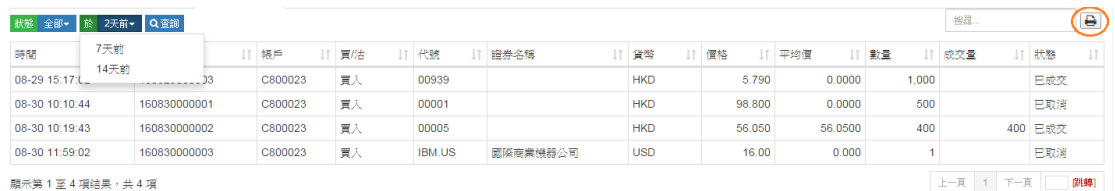

# <span id="page-20-0"></span>2.6 我的帳戶

點擊右上角<我的帳戶>,顯示個人帳號資訊。

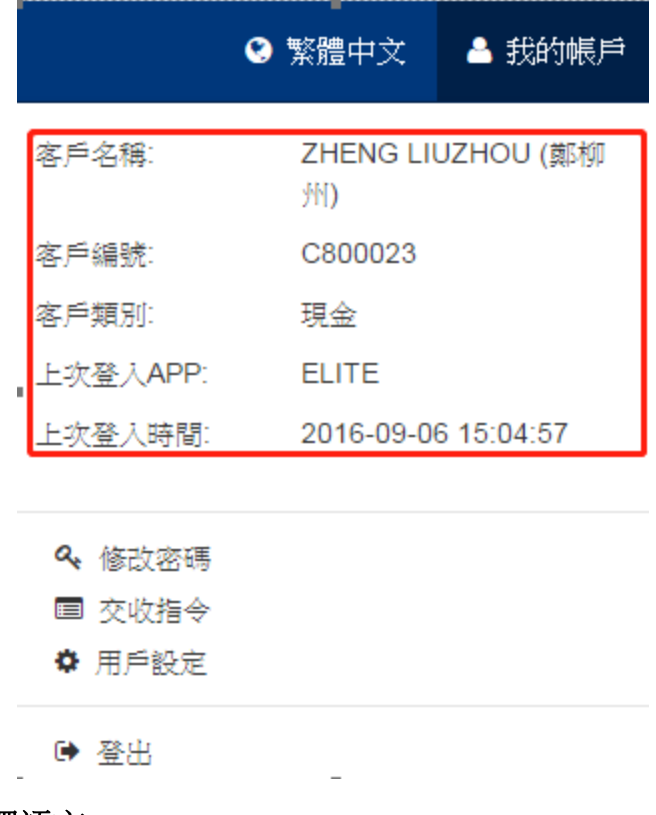

# <span id="page-20-1"></span>2.6.1 選擇語言

用戶可以任意選擇顯示語言。

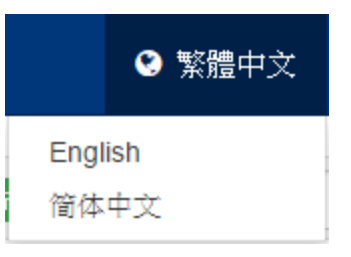

#### 2.6.2 更改密碼

<span id="page-21-0"></span>點擊<修改密碼>更改個人交易密碼。根據用戶密碼的設定規則進行相應更改。

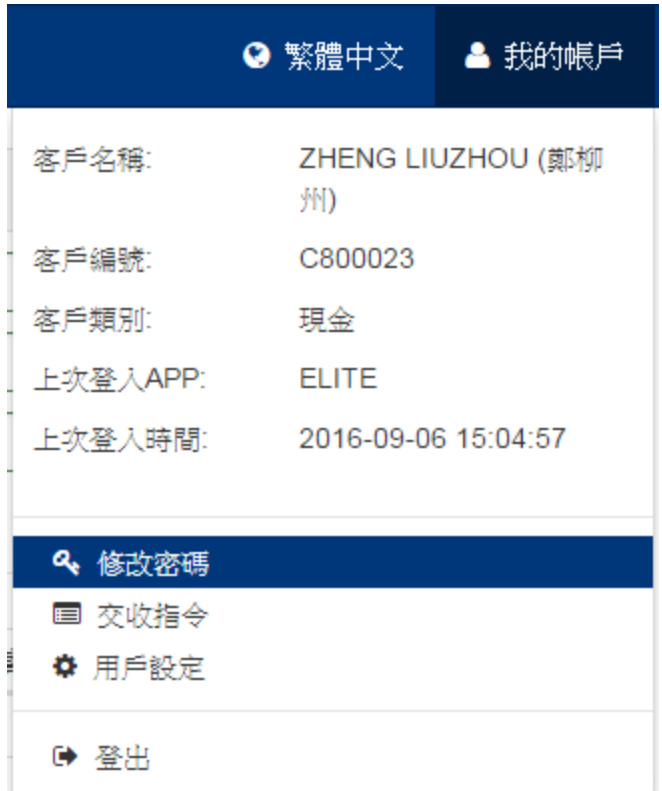

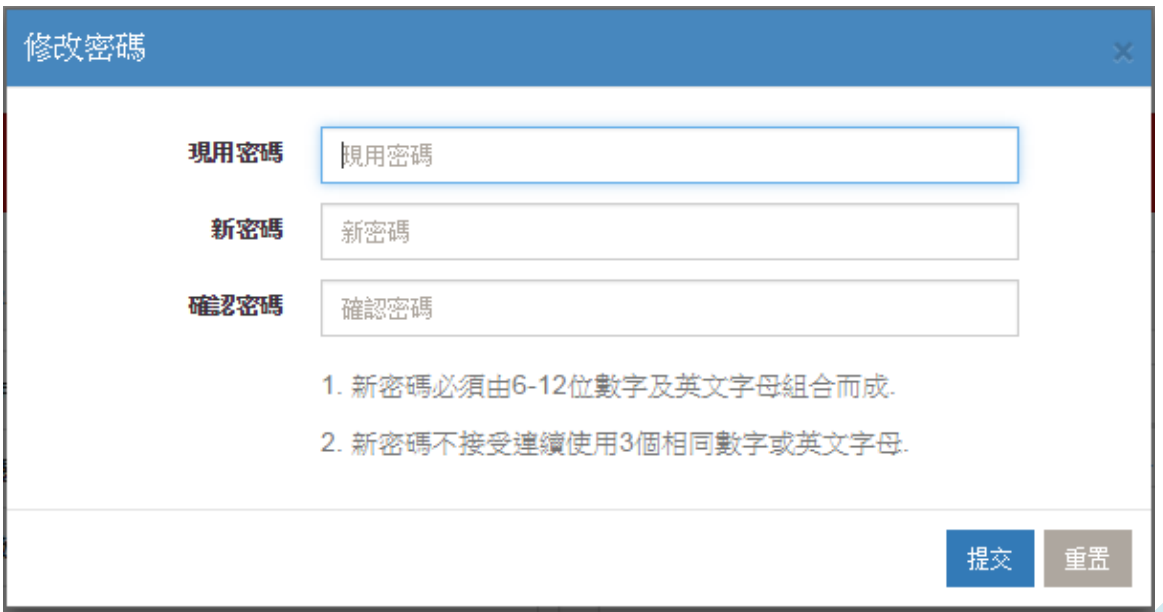

# 2.6.3 交收指令

<span id="page-22-0"></span>點擊交收指令,選擇現金存入,現金取出,證券存入或證券取出指令。選擇交收 方式,並填寫相關資訊。點擊"提交"送出交收指令。

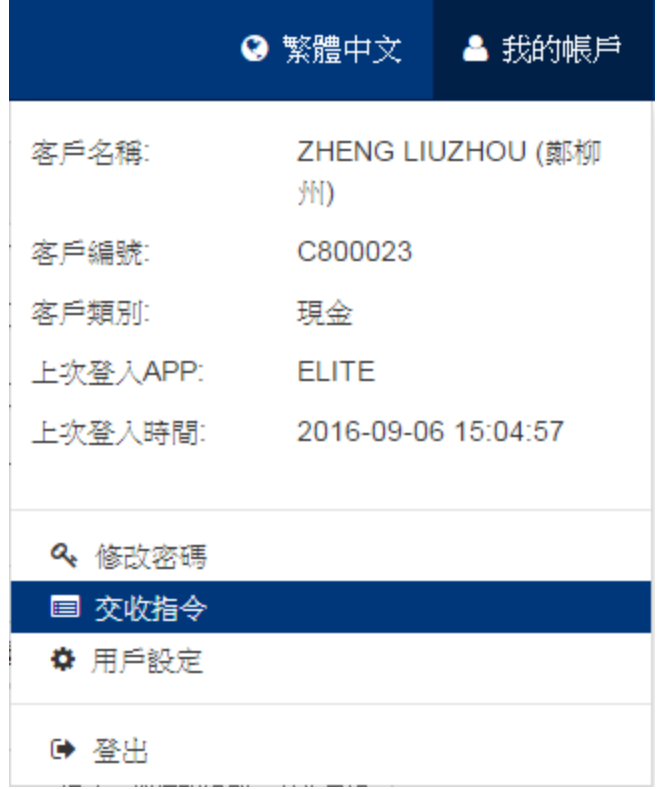

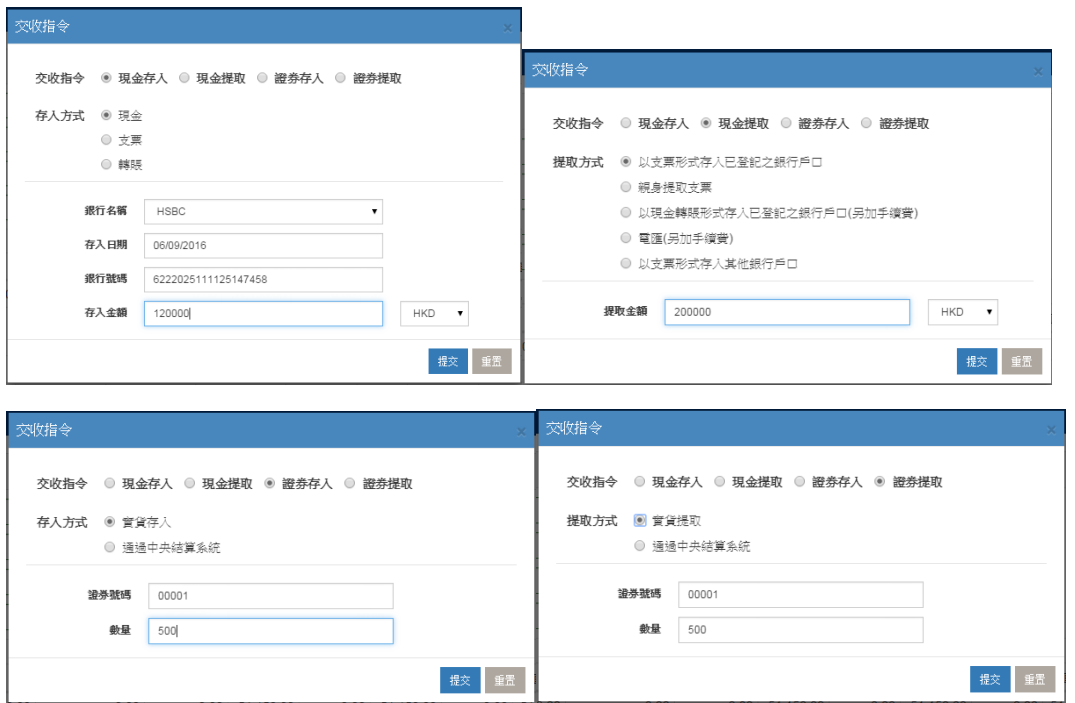

# 2.6.4 用戶設定---風險披露

<span id="page-23-0"></span>用戶可在<用戶設定>中對風險披露的顯示進行設定。

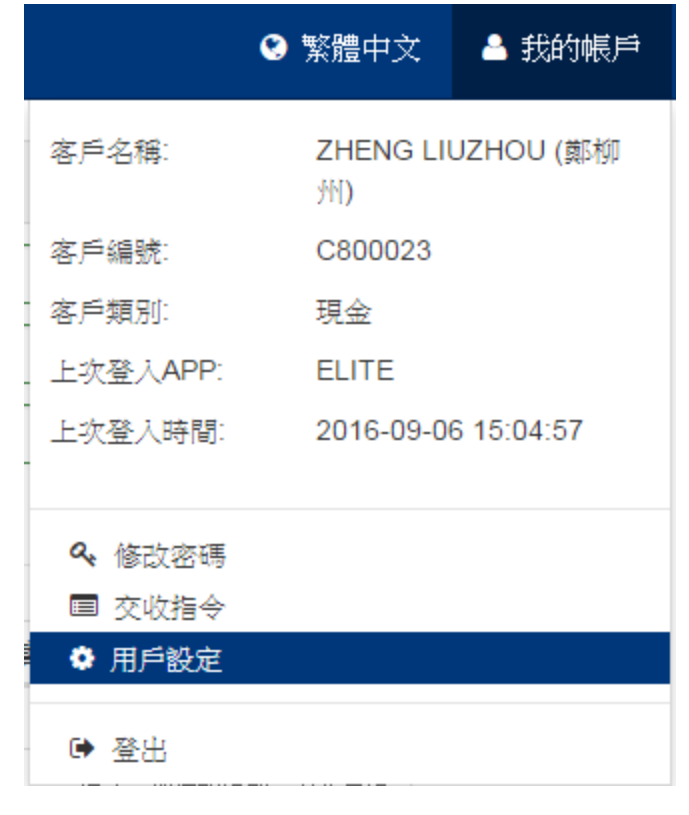

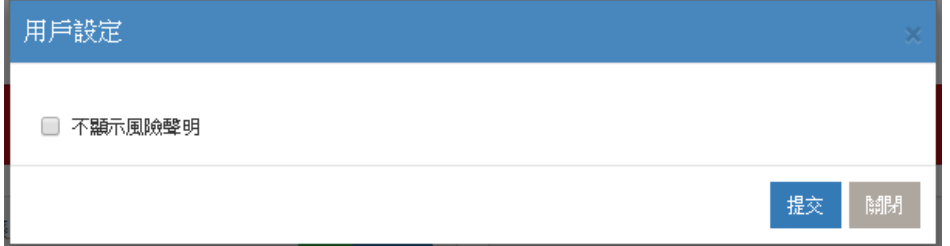

### 2.6.5 登出系統

<span id="page-23-1"></span>點擊<登出>退出系統。

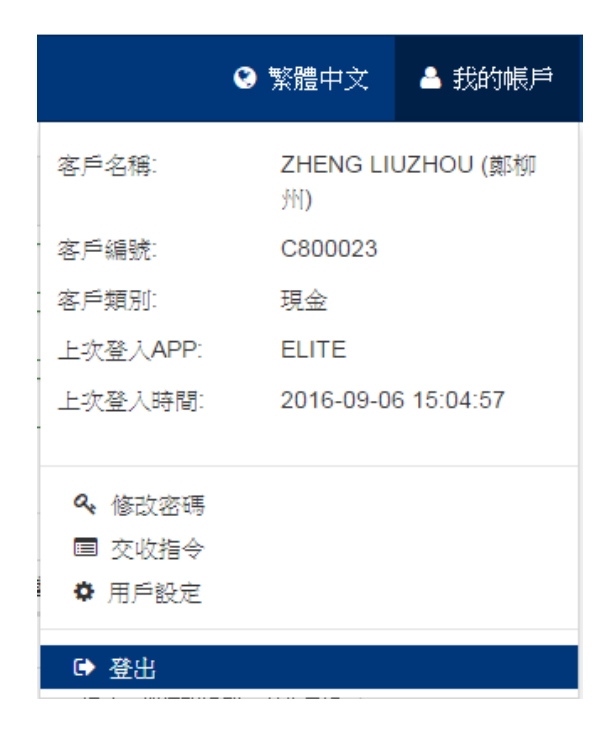

# <span id="page-25-0"></span>3. 用戶操作界面"資產"

資產頁面由兩部分組成:帳戶匯總與倉存匯總。 帳戶匯總:統計帳戶的資產額度,包括交易、淨值以及盈虧。 倉存匯總:統計帳戶的持倉數量,以及資產分佈情況。

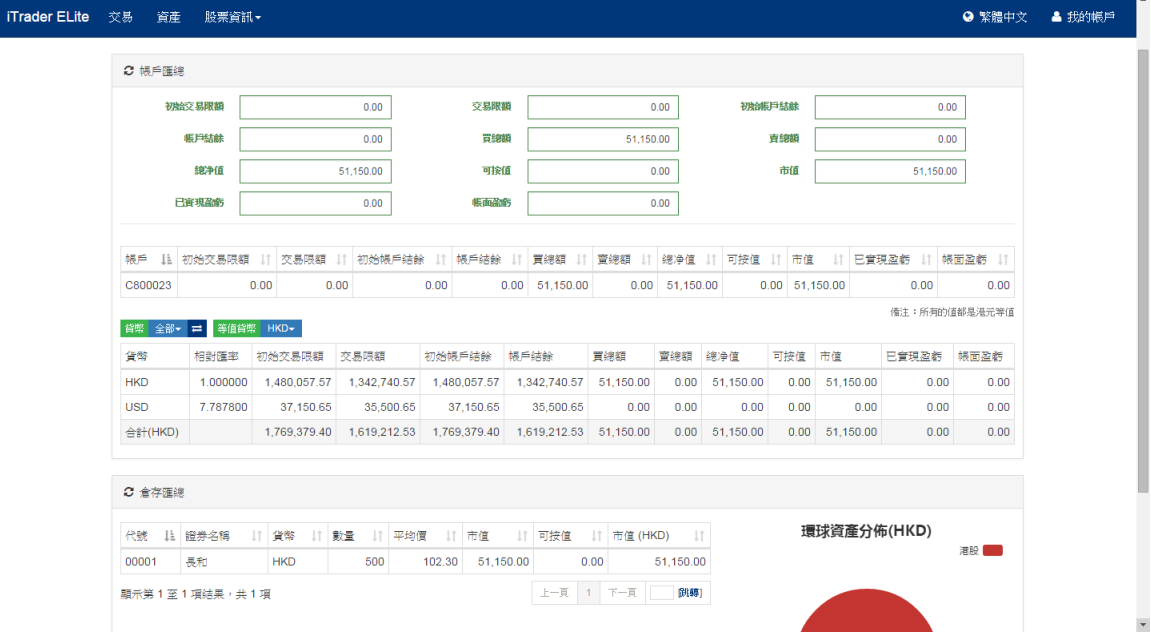

# <span id="page-26-0"></span>4. 使用提示

- i. 請僅記保密網上交易登入密碼,並時常更改用戶密碼以防盜用。
- ii. 當您離開網上交易界面,請僅記關閉視窗,登出網上交易。

# <span id="page-27-0"></span>5. 系統容量與安全設置

為了保障互聯網用戶,我們根據香港證監會安全指引及行業安全守則,採用多種系統安 全設置,包括資料來源加密,用戶密碼確認,系統安全認證,防火牆設置等。